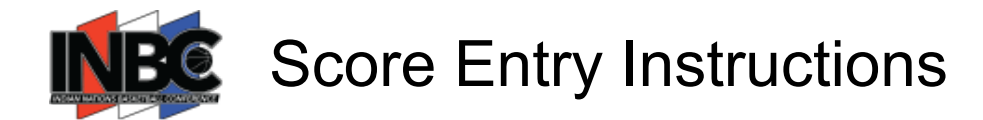

## INBC Exposure Basketball Score Entry

*NOTE: This can be done from a desk top or mobile device*

**to LOG IN** to Exposure Basketball using the Username and Password provided for your club's Score Keeper Account

> Access your Username and Password from the Welcome email sent by noreply@exposureevents.com (example email below)

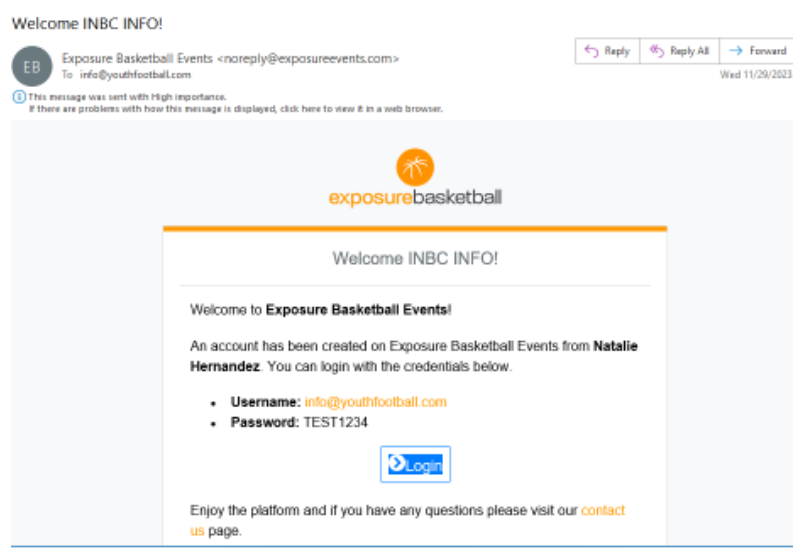

## **EINK: https://basketball.exposureevents.com/login**

- **Example 2 DASHBOARD** 
	- **SELECT EVENT** from the Drop Down Menu
		- $\lozenge$  23-24 INBC Schedule (December 2 March 2 2024)
	- **SELECT DATE** you would like to enter scores for
	- **SELECT VENUE** you would like to enter scores for
	- **NOTE:** All three of the above SELECTIONS must be made in order for game selections to populate
- **SELECT UPDATE** for the game you want to enter the score for
	- **ENTER** Each Team's score
		- **WE Use the WON BY option if the game is a Forfeit**
		- *K* Use the **NOTES** option if the game is won in Overtime
- *K DO* **NOT** use the COMMUNICATION feature please
- **SELECT SAVE**
- Repeat the process for each additional game requiring a score entry